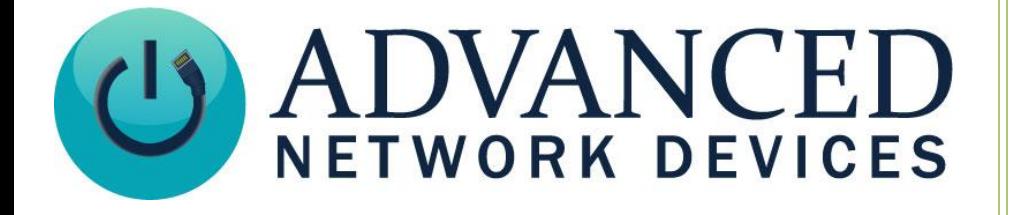

# **Smart IP Strobe (IPSTROBE) Installation**

Version 2.2

8/24/2018

2018 ADVANCED NETWORK DEVICES

3820 NORTH VENTURA DR.

ARLINGTON HEIGHTS, IL 60004

U.S.A

ALL RIGHTS RESERVED

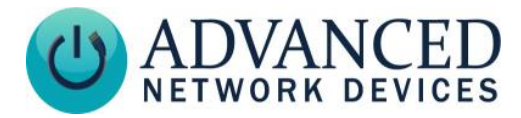

## **PROPRIETARY NOTICE AND LIABILITY DISCLAIMER**

The information disclosed in this document, including all designs and related materials, is the valuable property of Digital Advanced Network Devices and/or its licensors. Advanced Network Devices and/or its licensors, as appropriate, reserve all patent, copyright and other proprietary rights to this document, including all design, manufacturing, reproduction, use, and sales rights thereto, except to the extent said rights are expressly granted to others.

The Advanced Network Devices product(s) discussed in this document are warranted in accordance with the terms of the Warranty Statement accompanying each product. However, actual performance of each product is dependent upon factors such as system configuration, customer data, and operator control. Since implementation by customers of each product may vary, the suitability of specific product configurations and applications must be determined by the customer and is not warranted by Advanced Network Devices.

To allow for design and specification improvements, the information in this document is subject to change at any time, without notice. Reproduction of this document or portions thereof without prior written approval of Advanced Network Devices is prohibited.

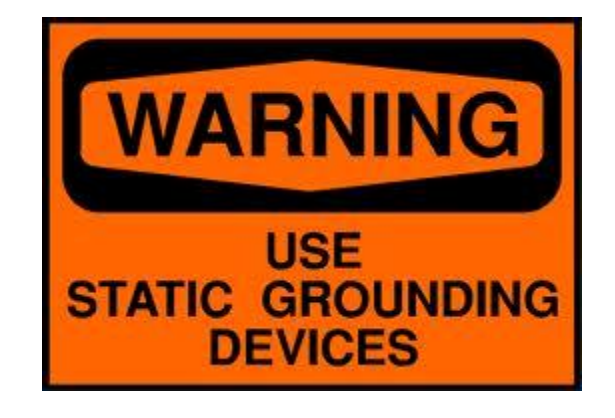

#### **Static Electric Warning**

# **TROUBLESHOOTING AND ADDITIONAL RESOURCES**

User Support: <http://www.anetd.com/user-support/> Technical Resource Guides: <http://www.anetd.com/user-support/technical-resources/> AND Legal Disclaimer: <http://www.anetd.com/legal>

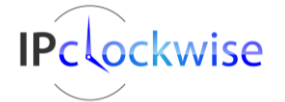

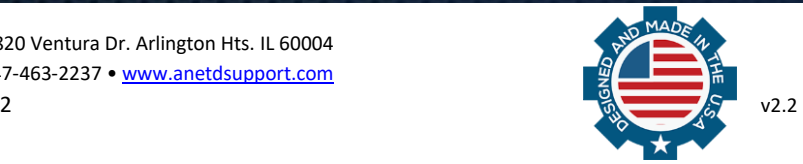

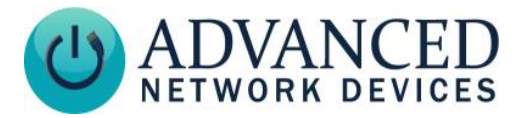

# **INSTALLATION**

The strobe assembly can mount to a 4" square junction box as follows:

- 1. Run Cat5 cable to the junction box, and terminate the end, leaving about 12" of slack inside the box.
- 2. Set the heads of the junction box screws to protrude with ~1/8" of space under each head.
- 3. Open the strobe assembly by removing the two screws at either side of the top of the box.
- 4. Feed the Cat5 cable through the large 6-sided hole in the strobe box at the bottom left (see "A" in photo).
- 5. Attach the strobe box to the junction box by placing two of the diagonal slotted holes over the protruding screws (see "B" in photo). Tighten the screws to firmly attach the strobe box to the junction box.
- 6. Plug the Cat5 cable into the main circuit board in the location marked "Ethernet Cable" (see "C" in photo).

Make sure the Cat5 connector snaps into the metal connector receptacle on the circuit board, such that it won't disconnect when gently pulled.

- 7. Stuff extra Cat5 cable back into the junction box cavity to minimize the amount of cable within the strobe assembly.
- 8. Fold up the front of the chassis and fasten in place using the two previously removed screws that came with the strobe assembly.

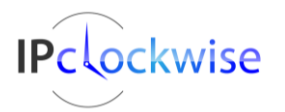

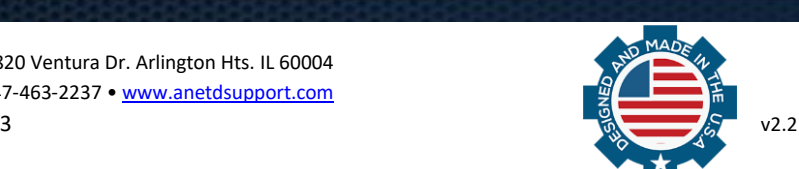

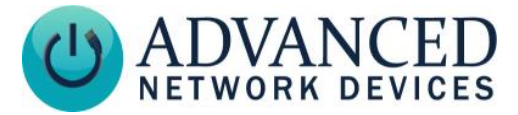

## **PROGRAMMING AND ACTIVATION**

The device firmware must account for the power consumption of the strobe (up to 4000mW). The device will ship from the factory with the GPIO 0 output power budget set to 4000, as indicated in **Device Settings** → **Peripherals** in *GPIO 0 Peripheral Power*. Additionally, the *GPIO 0 Output Description* comes pre-set to "Strobe", with *Output 0 Transitions* configured to send an SNMP trap.

If a configuration file is used, add these settings to the GPIO tag: <GPIO description output gpio0="Strobe" snmp trap for output gpio0="1" peripheral power mw output gpio0="4000" />

The strobe will activate when the device triggers output 0. To activate this output, use IPClockWise to directly control the GPIO output of the device within an event or alert, or use any of the other following methods. Note: if using a configuration file, reference the corresponding settings in the Gen 2 Configuration document on the AND Customer Portal.<http://www.anetd.com/portal/>

#### **Audio Broadcasts (such as Paging or Intercom)**

This method requires IPClockWise or other third-party software that supports paging to an AND device. In the **Device Settings** → **Priorities**, set "GPIO 0" to "Yes" in the Message and Audio Priorities section for the priority ranges desired. When sending audio to the strobe within a matching priority range, the strobe will activate. When the audio stream ends, the strobe will turn off. Note: for thirdparty software that does not support the AND priority levels, the priority level defaults to 50.

#### If using a configuration file:

```
 <Priorities >
  <action priority="1-25" gpio0="1" />
  <action priority="50" gpio0="1" />
</Priorities>
```
#### **Contact Closure Input**

In **Device Settings** → **Peripherals**, set *Activate GPIO 0 During GPIO 0 Input* or *Activate GPIO 0 During GPIO 1 Input* to "Yes", depending on the input connected (0 or 1 respectively). When the input detects the contact closure, the strobe will activate. When the contact opens, the strobe will turn off.

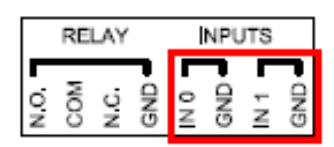

If using a configuration file:

```
 <GPIO
   gpio0_when_input_gpio0="1" 
   gpio0_when_input_gpio1="1" 
   />
```
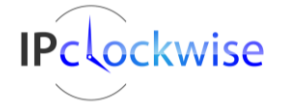

Advanced Network Devices • 3820 Ventura Dr. Arlington Hts. IL 60004 Support: [tech@anetd.com](mailto:tech@anetd.com) • 847-463-2237 • [www.anetdsupport.com](http://www.anetdsupport.com/)

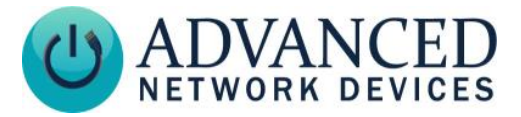

#### **SIP Call**

In **Device Settings** → **SIP**, set a valid *Extension* and *SIP Server* with which to register. In the SIP *GPIO Output Control Settings* section, set *Activate GPIO 0 During Active Call* to "Yes". When a SIP phone calls the strobe, the strobe will activate. When the call ends, the strobe will turn off.

```
If using a configuration file:
```

```
 <SIPConfig
    gpio0_when_active_call="1" 
    />
```
#### **SIP Ringing**

In **Device Settings** → **SIP**, set a valid *Extension* and *SIP Server* with which to register. Set the *SIP Mode* to "Phone". In the *SIP GPIO Output Control Settings* section, set *Activate GPIO 0 When Ringing* to "Yes". When a SIP phone or ring group calls the strobe's extension, the strobe will activate. When the ringing stops, the strobe will turn off.

If using a configuration file:

```
 <SIPConfig
    gpio0_when_ringing="1" 
     />
```
#### **Line-In Audio**

In **Device Settings** → **Audio**, under the *Line-In Audio Settings* section, set *Line In Activate GPIO 0 When Line In Active* to "Yes", so that the strobe activates when the device detects the line-in audio signal. Set the *Line In Volume* and *Line In Audio Detection Level* to non-zero values. Note that a line-in signal source must connect to the "In L" and "GND" inputs on the board.

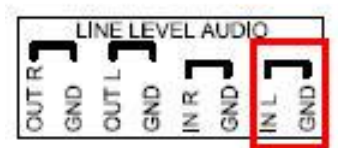

If using a configuration file:

```
 <LineIn
    volume="8.000" 
    gpio0_when_active="1"
    />
```
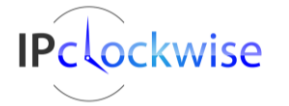

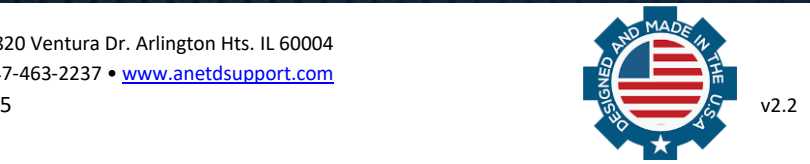

# **Smart IP Strobe (IPSTROBE)**

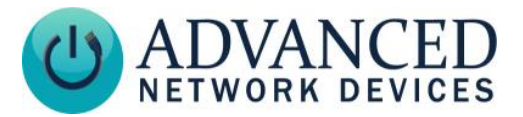

#### **SNMP**

SNMP set commands can turn the strobe on and off. In Device Settings → Network, set the *SNMP Write Community* name for writing to the device from a MIB browser or other SNMP software. In the SNMP software interface, access *gpioOutputControl.1 (OID .1.3.6.1.4.1.39866.3.1.4.11.1.21.1)*, and set to "1" to turn on the strobe, "0" to turn off the strobe.

You can also use SNMP to monitor the state of the strobe. In **Device Settings** → **Peripherals**, set *GPIO 0 Output Transitions Send SNMP Trap* to "Yes". On **Device Settings → Network**, add the IP address and community name for a trap manager. The device will now send an SNMP trap to the configured manager when the strobe goes on or off.

If using a configuration file (with  $nametBD$  and  $10.10.3.4$  provided only as example):

```
<GPIO
  snmp trap for output gpio0="1"
  /<SNMP
 write_community="nameTBD"
  read community="public" >
<TrapManager addr="10.10.3.4" port="162" pdu_version="2" community="nameTBD" 
   />
</SNMP>
```
#### **WIRING REFERENCE**

The unit is prewired, with terminal 1, "-", of the strobe connected to the relay "GND" on the board, and terminal 2, "+" to "N.O." (normally open). We provide the connection details here for reference in the event of any wires becoming dislodged.

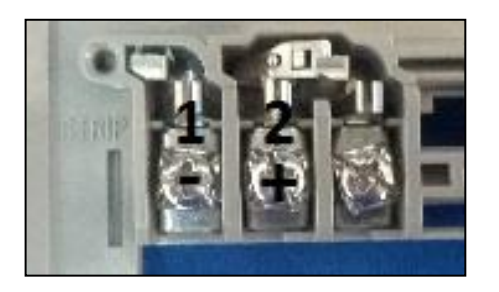

Strobe Wiring Terminals Board Connections

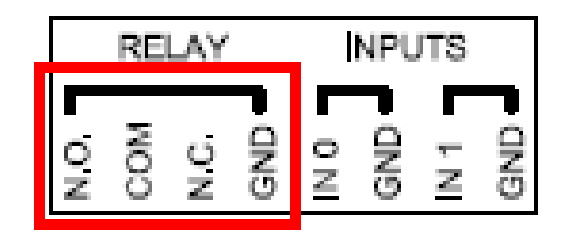

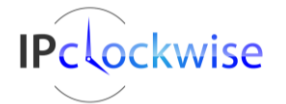

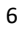

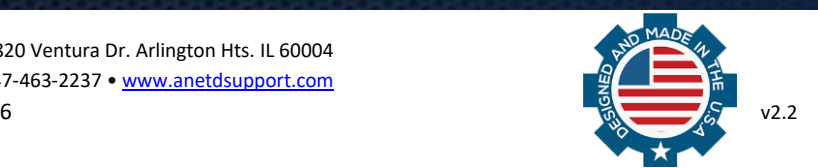